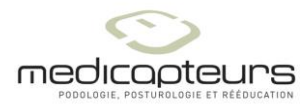

# Share a PARADOX database

Medicapteurs 17/09/13 Maj : 19/02/15

#### General

The Medicapteurs softwares are not network softwares. But the Paradox database can be shared modified read on several workstations.

#### **Note**:

*The database can be hosted in a NAS. The NAS will act as the server.*

#### Terminology :

Server station : PC hosting the database; can be also used as a working PC (client). Client station : PC using an outsourced basis.

#### Important :

You must open the BDE Administrator from is folder ( not from the control panel) C: \ Program Files \ Common Files \ Borland Shared \ BDE, then **right-click** on **bdeadmin.exe** and "**Run as administrator**".

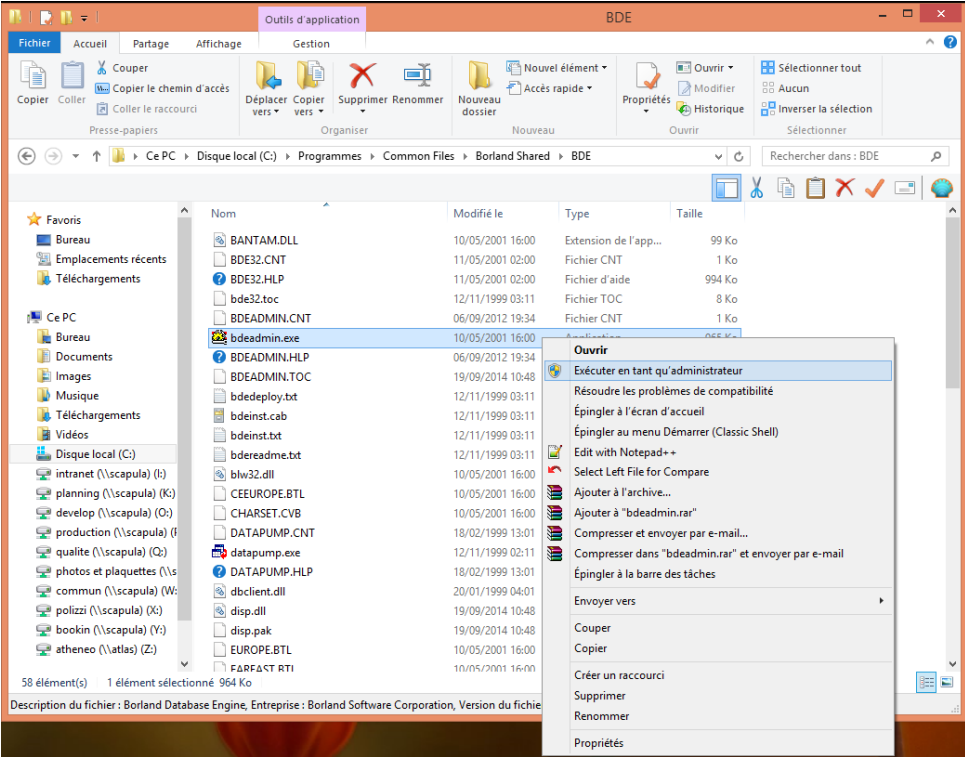

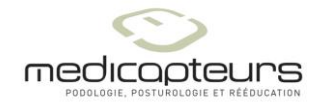

# Step 1

On the server station :

- 1. Install the software.
- 2. Share the database folder with full access  $(c:\win-pod\data)$ .
- 3. Create a folder C:\Net Dir and share it with full access.

# Step 2

On each client station :

- 1. Install the software.
- 2. In the BDE Administrator, fill the PATH setting for the alias TWINPEL (the path of the shared database on the server).

**Important** : Don't use the drive letter, but the full name of the server (here TABLETTE) : you'll find it in the "system" control panel .

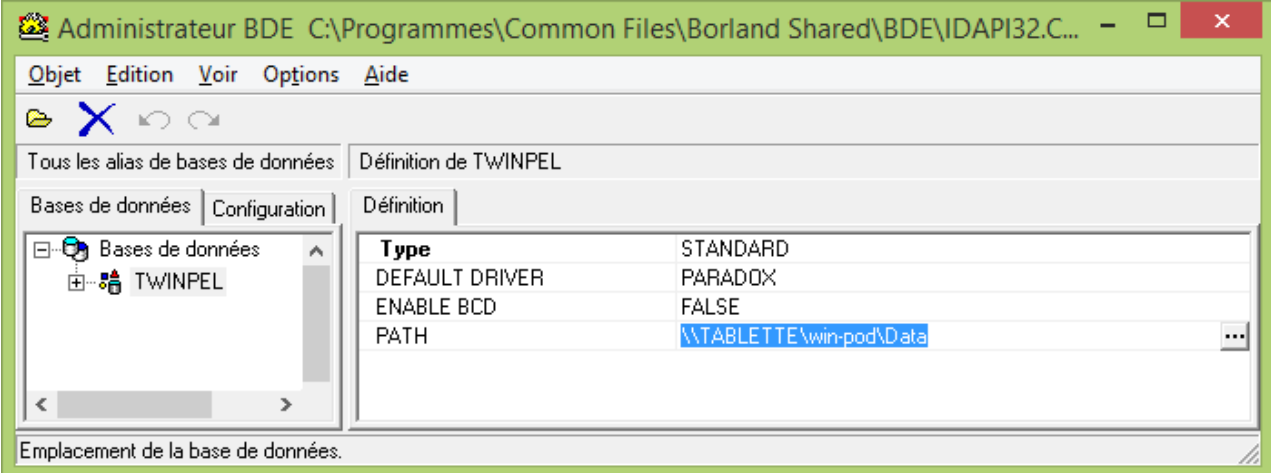

# Step 3

Share the PDOXUSRS.NET file who manages the access to the database.

For each client and for the server (if you run the software on the server), fill the NET DIR setting for PARADOX in the BDE Administrator as shown below.

**Important** : Using the full name of the server (here Tablette) **even** for the server.

Net Dir cannot stand at the root of a drive, but in a folder directory such C:\Net\_Dir.

Then on client stations, remove all PDOXUSRS.NET files, for the server there is only one in c:\Net\_Dir.

Remove all extra PDOXUSRS.NET (old installations).

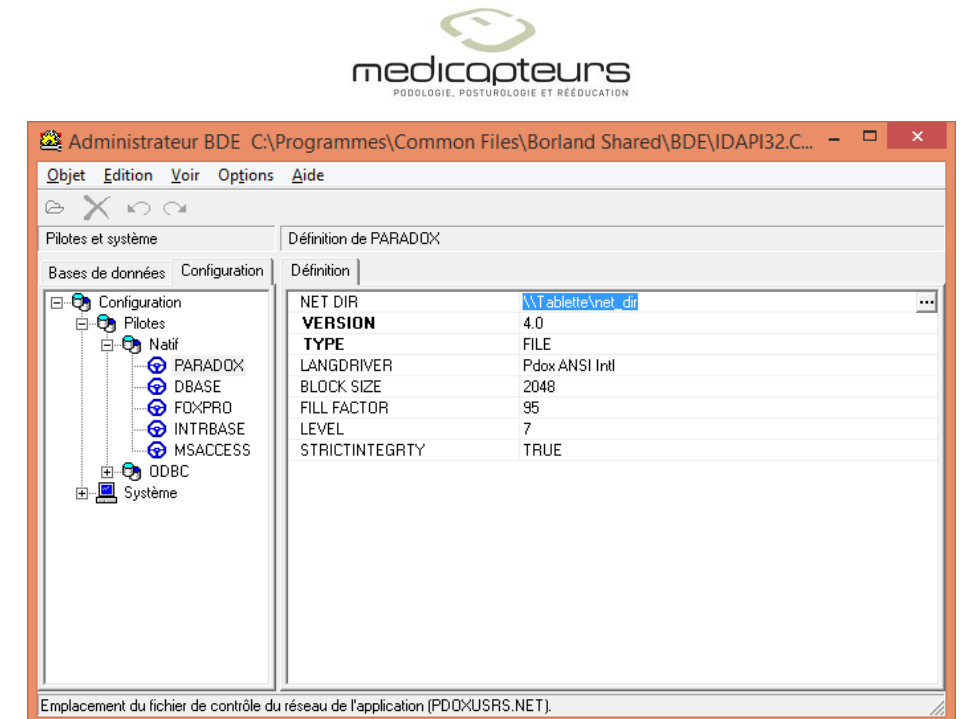

### Step 4

If one PC (client or server) runs a 64 bits Windows, set the INIT\LOCAL SHARE parameter to TRUE on **all** PCs (clients and server).

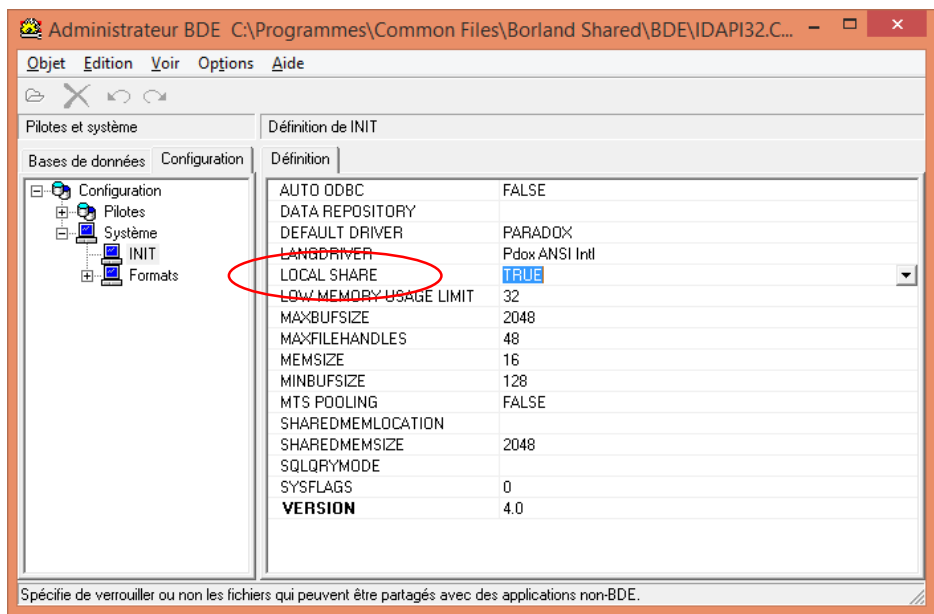

# Step 5

For all client PC check in the file c:\win-pod\winpod.ini. [Main] **CreateAlias = 0**

Check the server run with an administrator user account for the network set up; you'll be able to switch for a user account after the set up.